Dalla versione 1.1.3.0 BBLogger oltre all'interfacciamento diretto con WSJT-X E JTDX è stato aggiunto quello al programma MSHV.

Nella finestra di configurazione per i modi digitali ora è possibile scegliere e configurare questo programma.

Diversamente dagli altri programmi il setup di MSHV chiederà di installare il programma in una partizione o in un disco che non sia di sistema e sarebbe bene rispettare la scelta che il setup del programma propone.

Nel mio caso il programma si è installato nel disco D e nella directory MSHV (D:\MSHV\).

Dopo aver settato il programma c'è da configurare la rete in MSHV per far funzionare i vari servizi. Dalla barra dei menu scegliere Opzioni poi Configurazione Rete. L'immagine che segue è la mia configurazione:

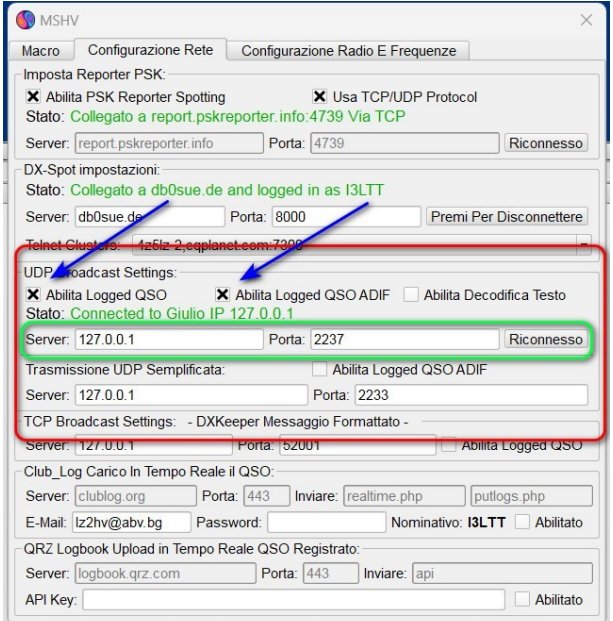

Oltre alle altre impostazioni che possono essere fatte c'è quella che permette di comunicare con BBLogger che ho evidenziato nel rettangolo rosso.

- Mettere il segno di spunta sulle caselle indicate dalle frecce.
- Prendere nota di ciò che ho racchiuso nel rettangolo verde, serviranno per il funzionamento nel modo UDP: I' indirizzo IP del server, normalmente è 127.0.0.1

e il numero della porta che di solito è 2237 Da quello che ho visto sono gli stessi numeri che troviamo in WSJT e JTDX.

Ora, come per gli altri programmi andiamo a configurare BBLogger per farlo dialogare con MSHV .

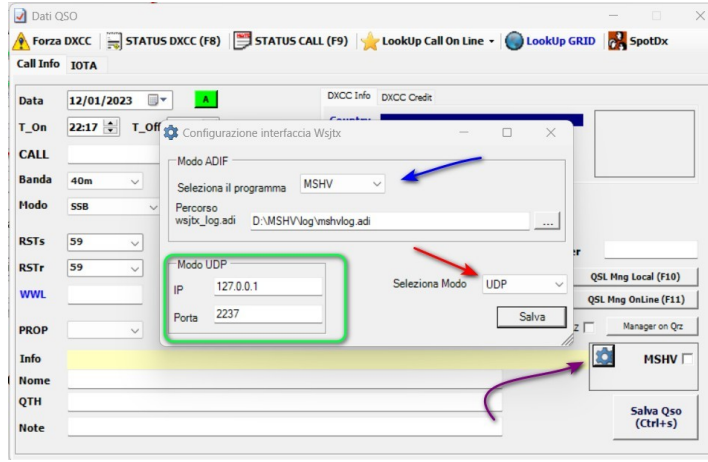

Cliccando sulla rotella ad ingranaggio (freccia viola) si aprirà la finestra di configurazione per l'interfaccia dei modi digitali.

Selezionare il programma che useremo per i qso digitali (Freccia blu)

• Necessario per il modo ADIF

Indicare il percorso del file ADIF dove il programma salva i qso. Il nome del file è mshvlog.adi. Di solito il percorso di tale file è già indicato nella configurazione. Se così non fosse ricordasi la path d'installazione del programma e il file lo troverete nella cartella "log".

Necessario per il modo UDP, rettangolo verde in figura.

## Scrivere il numero IP del server

## Scrivere il numero della porta

Gli stessi che vedete nella configurazione di rete del programma MSHV, in esempio 127.0.0.1 e 2237

- selezionare il modo (freccia rossa) UDP o ADIF
- Salvare.

attivare l'acquisizione dei dati cliccando nel quadratino a fianco della scritta MSHV, se attivata la finestrina diventerà verde. Anche in questo caso potrà essere attivata l'opzione di "auto-save" che metterà automaticamente a log il qso.